#### *AF FREE SKIERE* EEN 1998

## *idi in*ithimist

**Antigonia de la construcción de la construcción de la construcción de la construcción de la construcción de l** 

<u>AAA AANZIAHAILAHA</u> **A A A A A A LA E E E** A E II E E E E E E E E E E E JLINK调试仿真及烧写FLASH教程

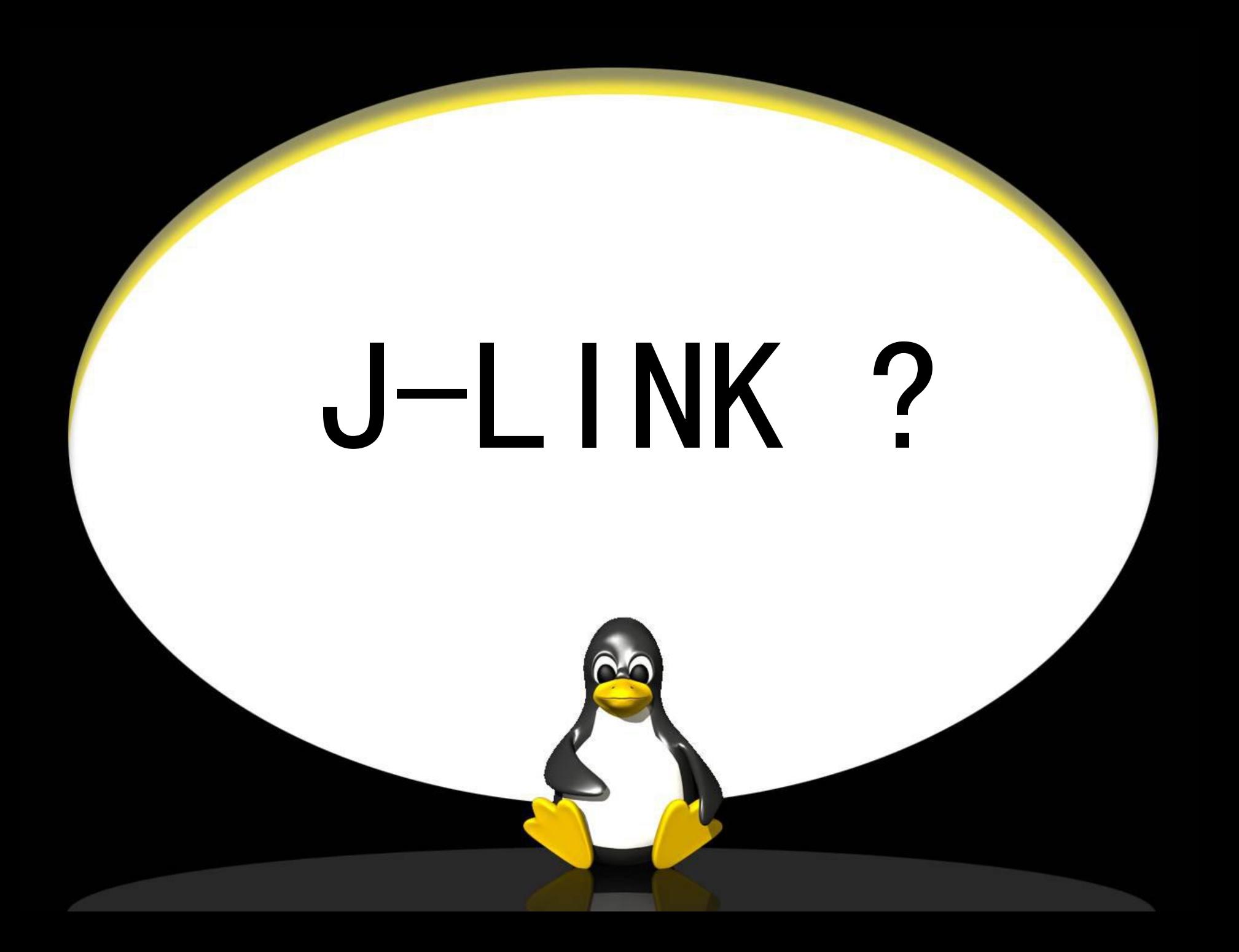

## This is j-link

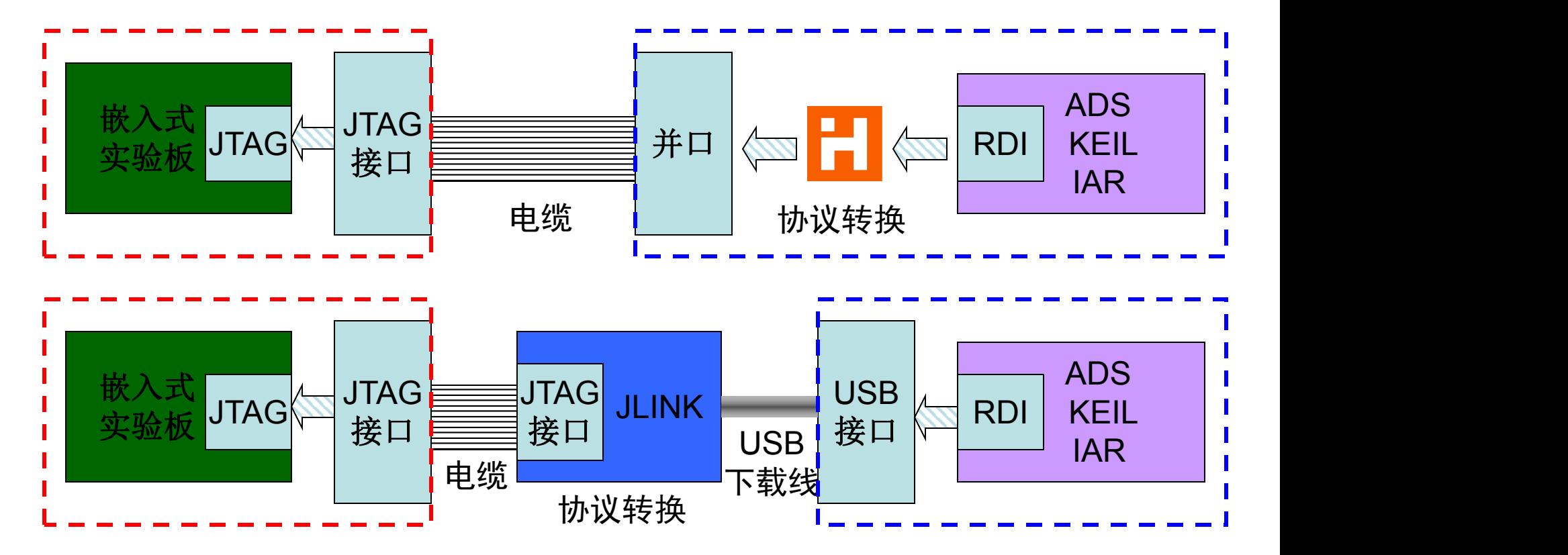

JTAG:国际标准测试协议 RDI: ARM公司提出的调试接口标准

## 为什么要使用JLINK?

- 、**JLINK**用硬件进行协议转换,烧写、仿真速度快。
- 、支持的芯片多。
- 、**JLINK**使用**USB**下载线与计算机相连,仿真、烧 写程序非常方便。

# **B**、编译并进入**AXD** A、配置ADS工程 ※ <mark>※</mark> **<sup>C</sup>**、配置**AXD** ※ Part 1 JLINK+AXD+S3C4510B调试仿真

**D**、调试仿真

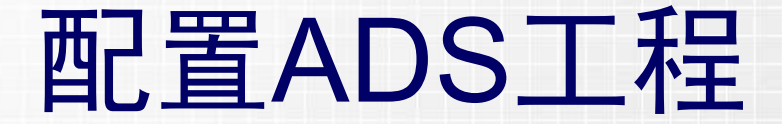

高级语言程序从源代码到成为可在硬件上运行的可执行代码需要经历 四个阶段:

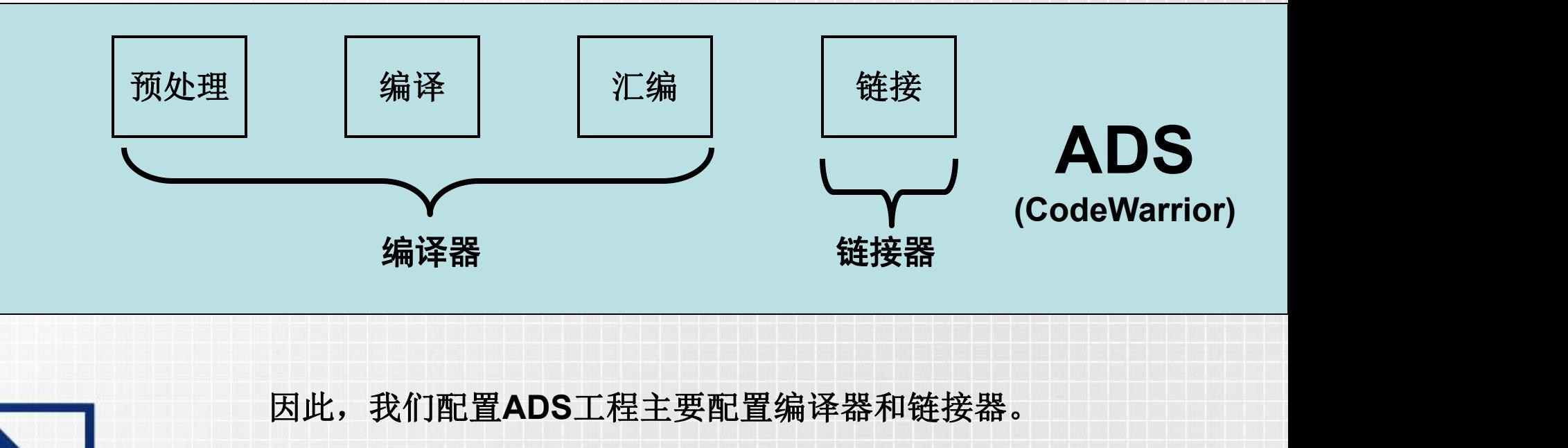

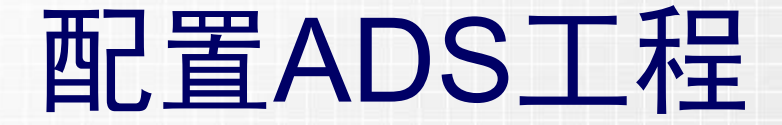

主要配置的选项:

1、ARM Assembler(编译器) 2、ARM C Compiler(编译器) 3、ARM Linker(链接器)

其他选项默认即可。

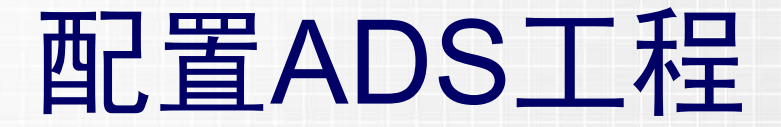

#### 1、ARM Assembler

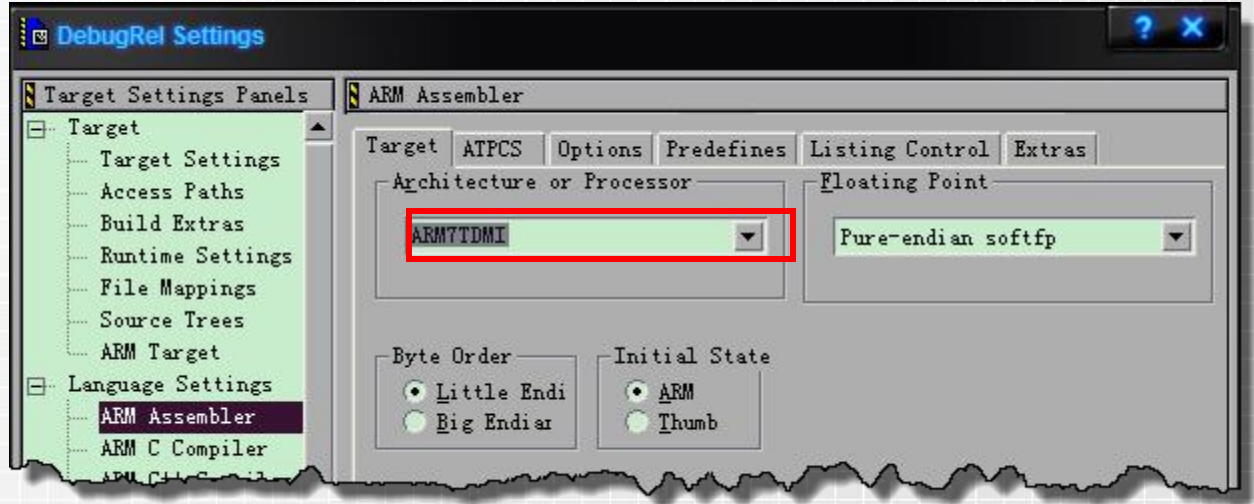

### 目的:选择与**ARM**核相匹配的汇编代码编译器

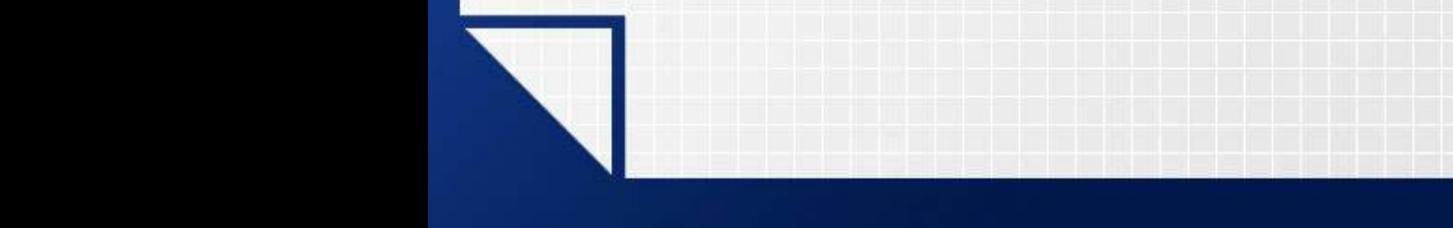

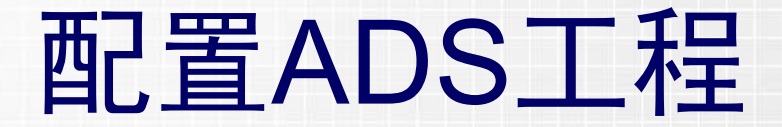

#### 2、ARM C Compiler

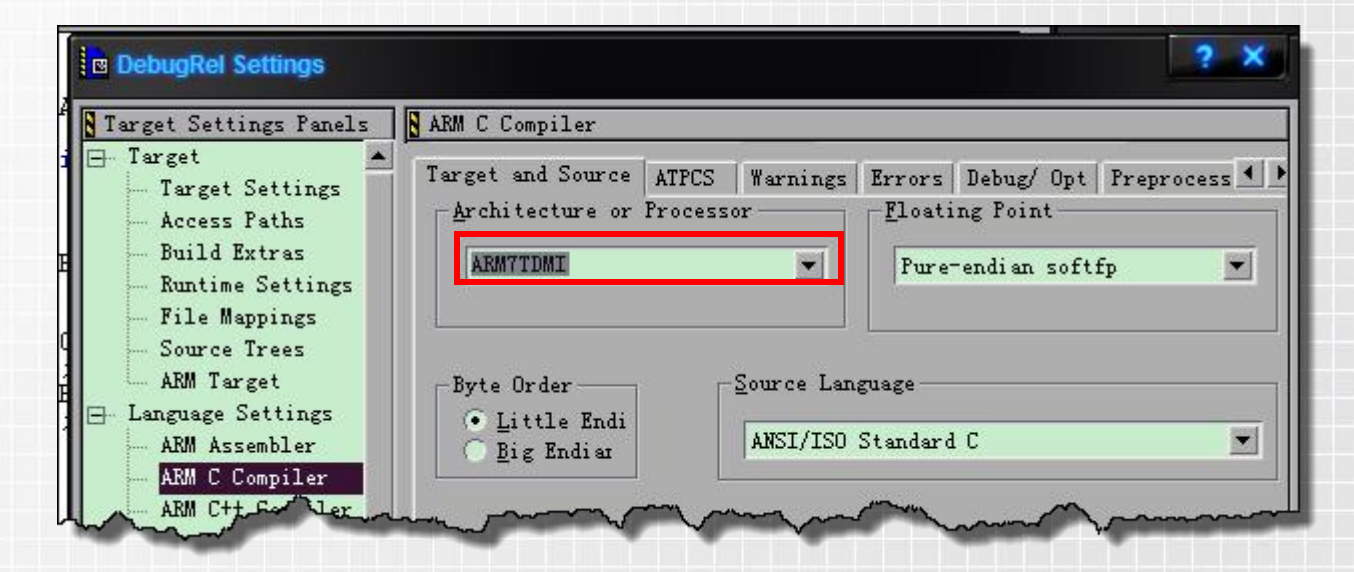

### 目的:选择与**ARM**核相匹配的**C**代码编译器

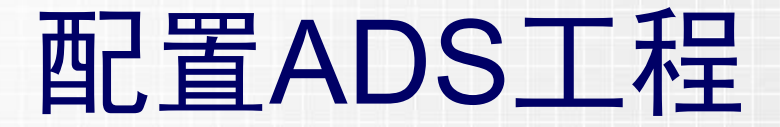

3、ARM Linker(**Output**)

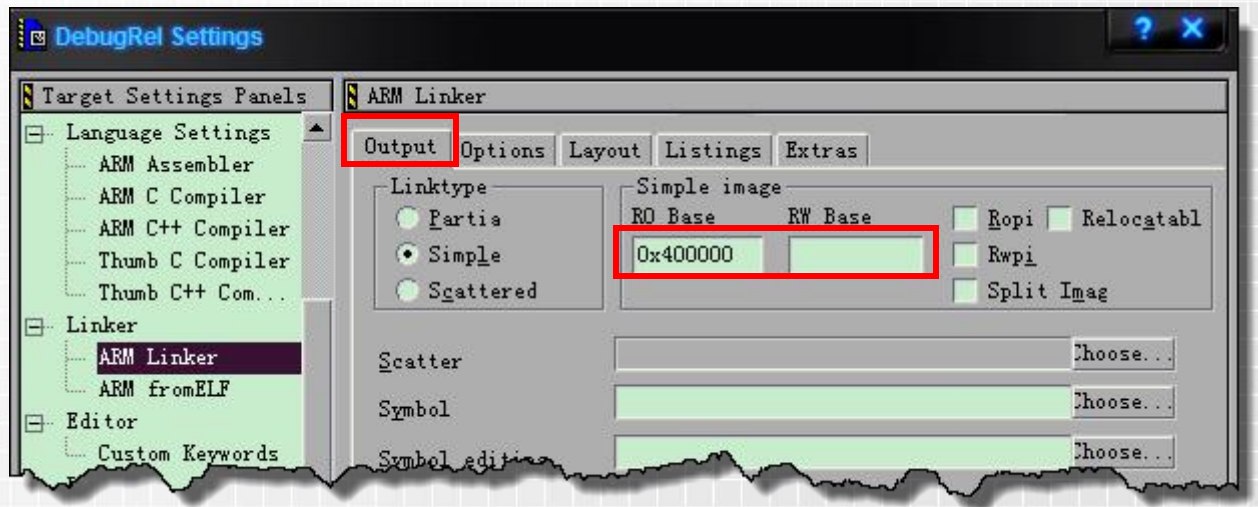

### 目的:设置代码段的起始地址为**RAM**的起始地址。

 在ARM的集成开发环境中,只读的代码段和常量被称作RO段(ReadOnly); 可读写的全局变量和静态变量被称作RW段(ReadWrite);RW段中要被初始化为 零的变量被称为ZI段(ZeroInit)。

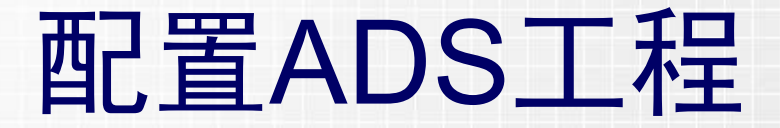

3、ARM Linker(**Layout**)

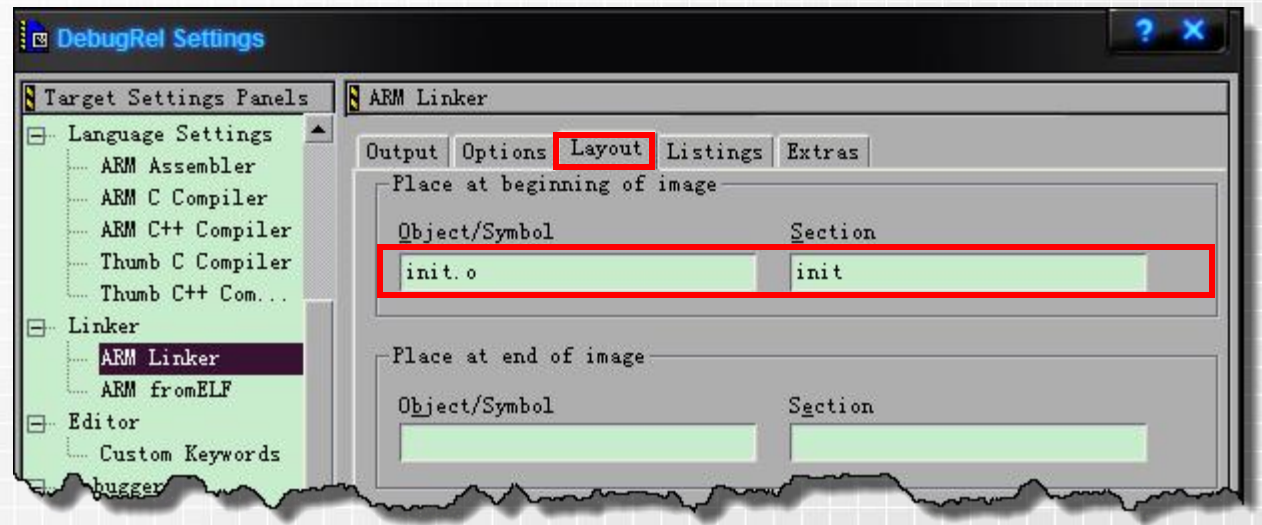

目的: **1**、指定放置在可执行文件开头的目标文件为**init.o 2**、指定放置的逻辑段的段名为**init**(本例中**init**为代码段)

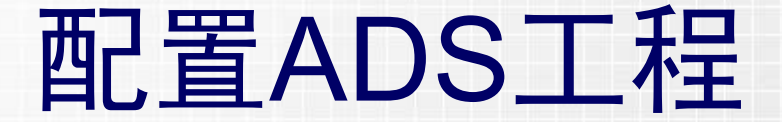

**init.o ?**

汇编结束后,生成多个目标文件,一般是一个源代码文件生成一个 目标文件(头文件除外),然后由链接器来把这些目标文件链接成一个 可执行的二进制代码文件。这个文件可用来调试或者烧写到**ROM**中。

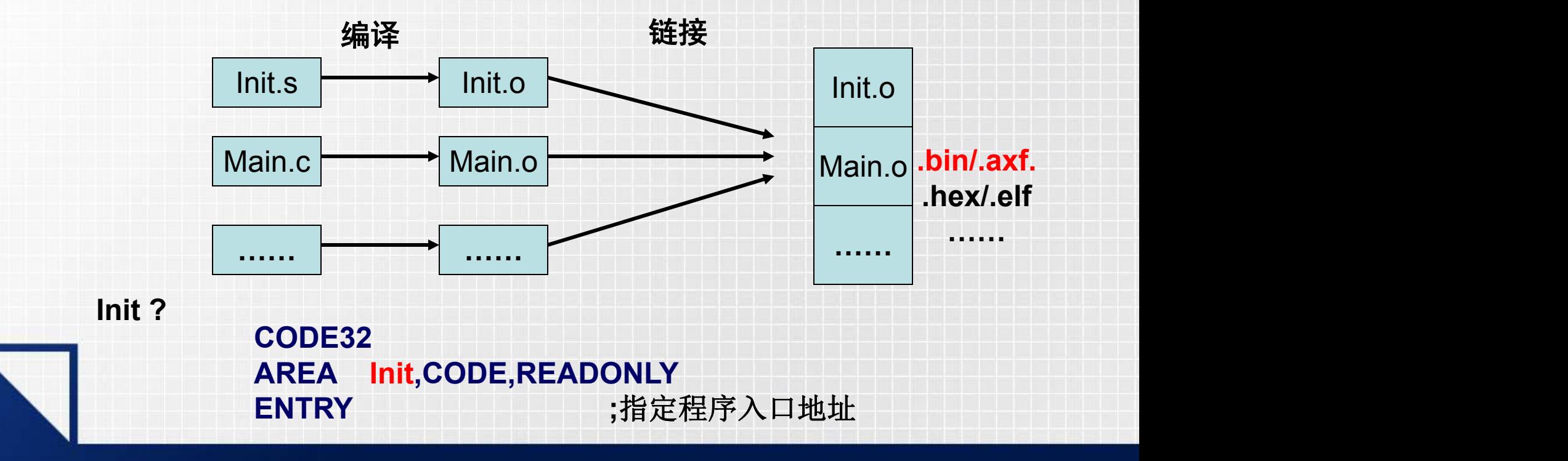

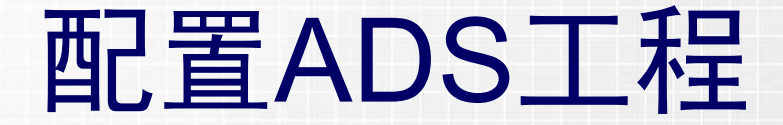

### 配置完毕之后一定要注意存盘(**ctrl+s**)**,** 这样配置才会生效,否则编译时会报错。

## 编译并进入AXD

#### 菜单**>Projiect>Debug**

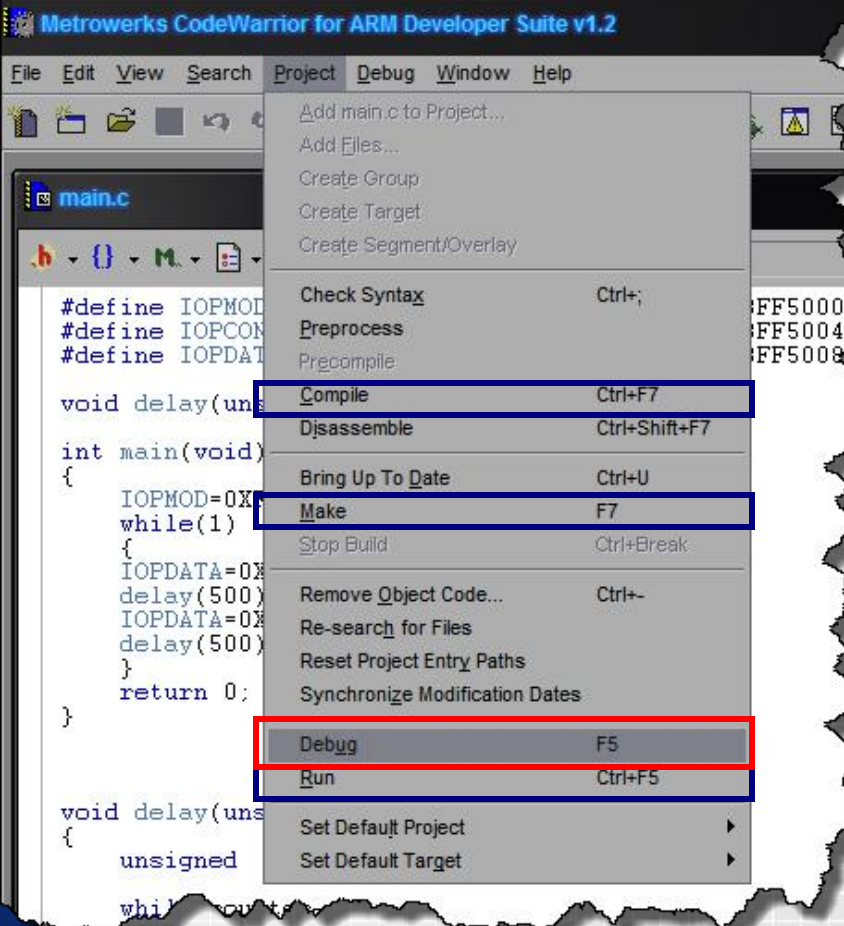

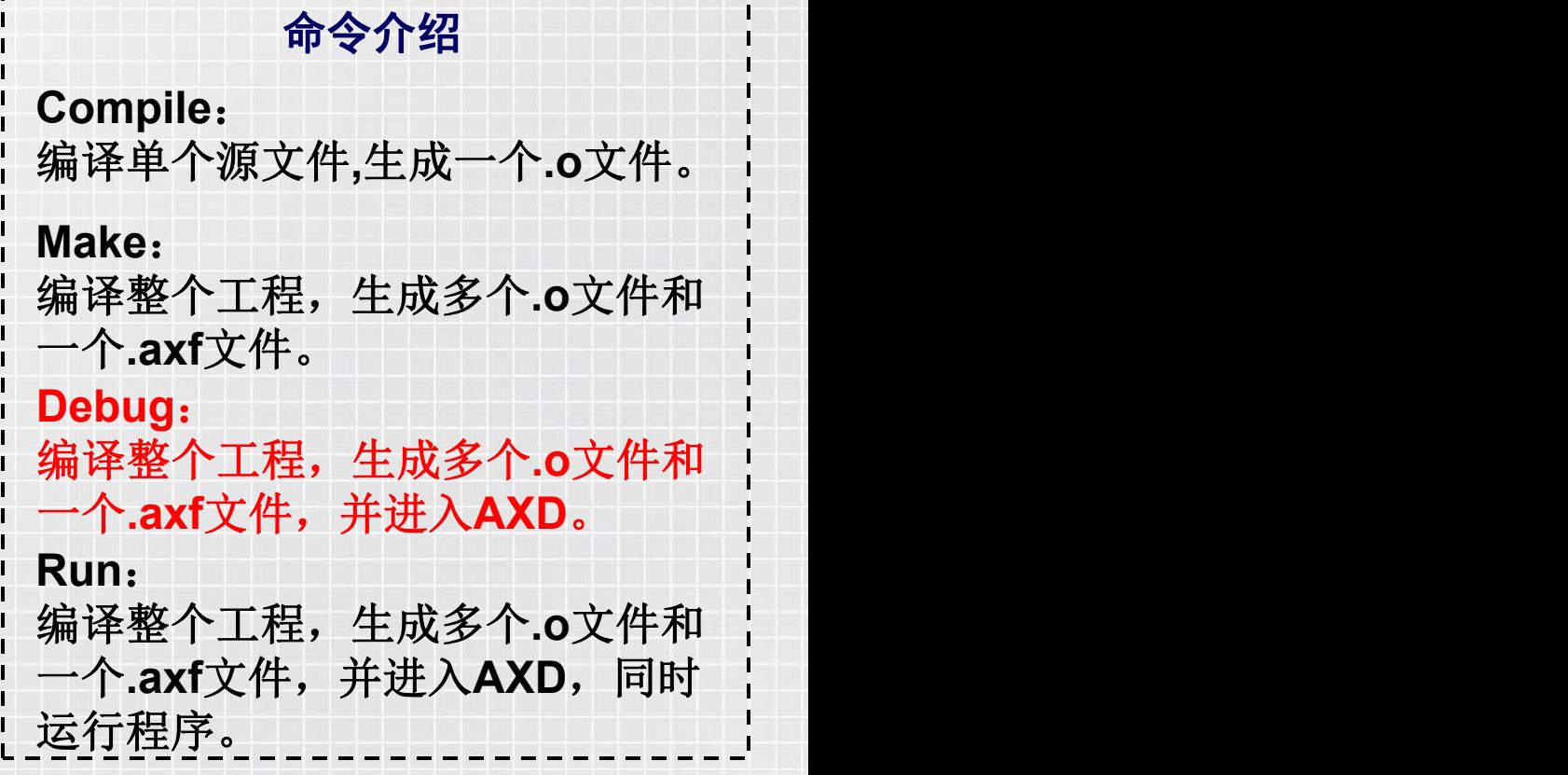

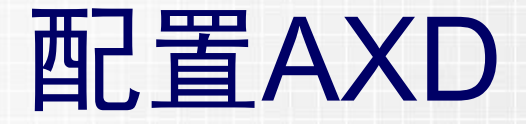

### **AXD**的配置步骤只需以下两步:

一、加载初始化指令

二、加载**JLINK**动态链接库

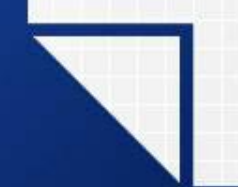

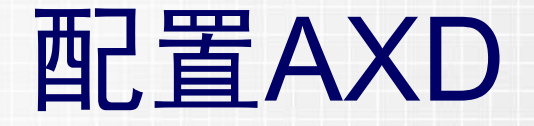

### 一、加载初始化指令

**2**、菜单**>Options>Configure Interface**,加载刚才的初始化文本。 **1**、新建一个文本文档,输入下图所示的初始化指令,然后保存以备用。

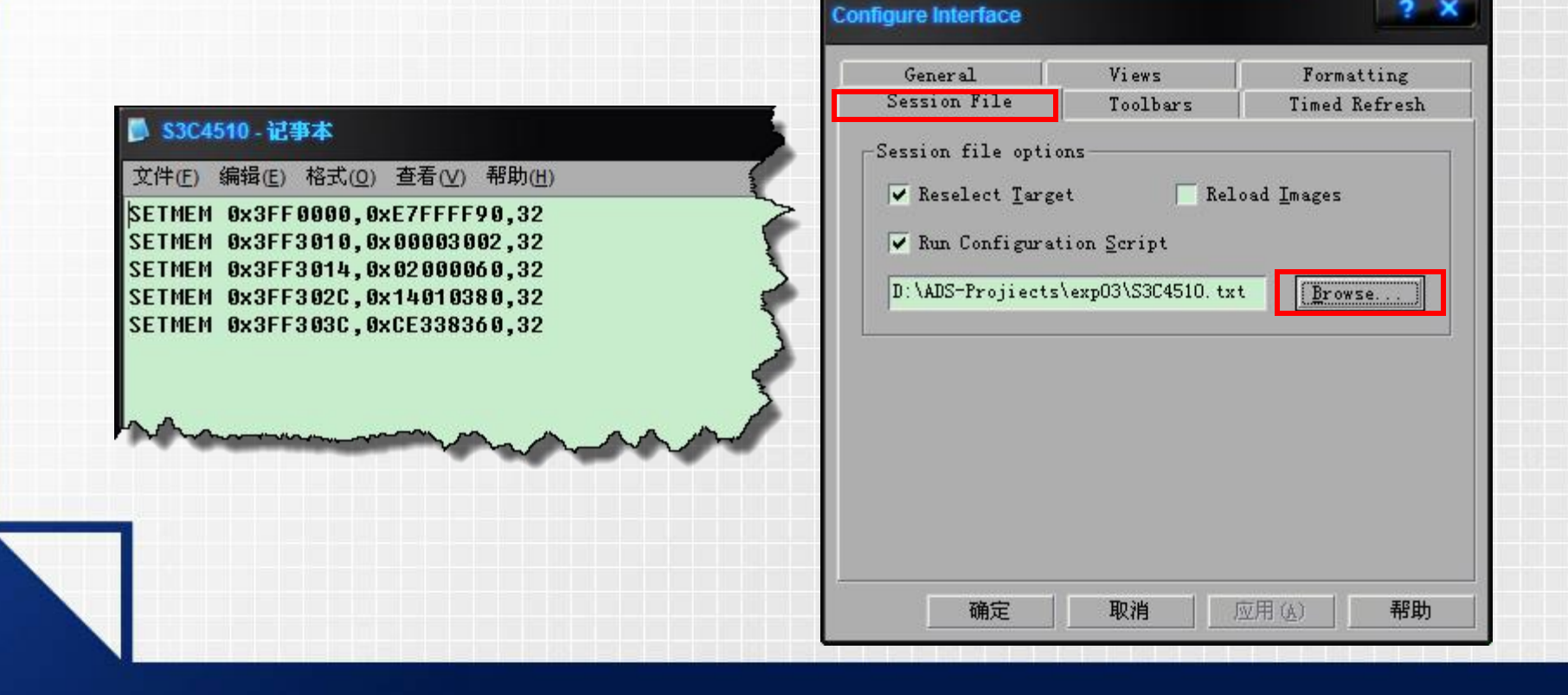

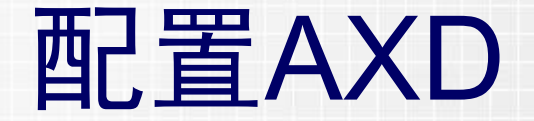

#### 二、加载**JLINK**动态链接库

菜单**>Options> Target**,加载动态链接库**JLinkRDI.dll**,该文件在**J-link** 软件的安装目录下。

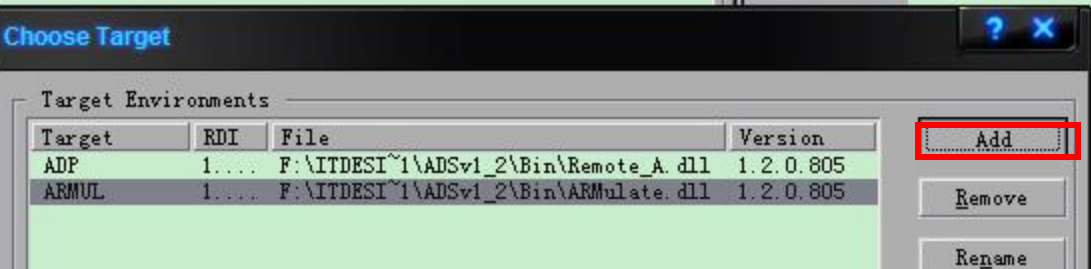

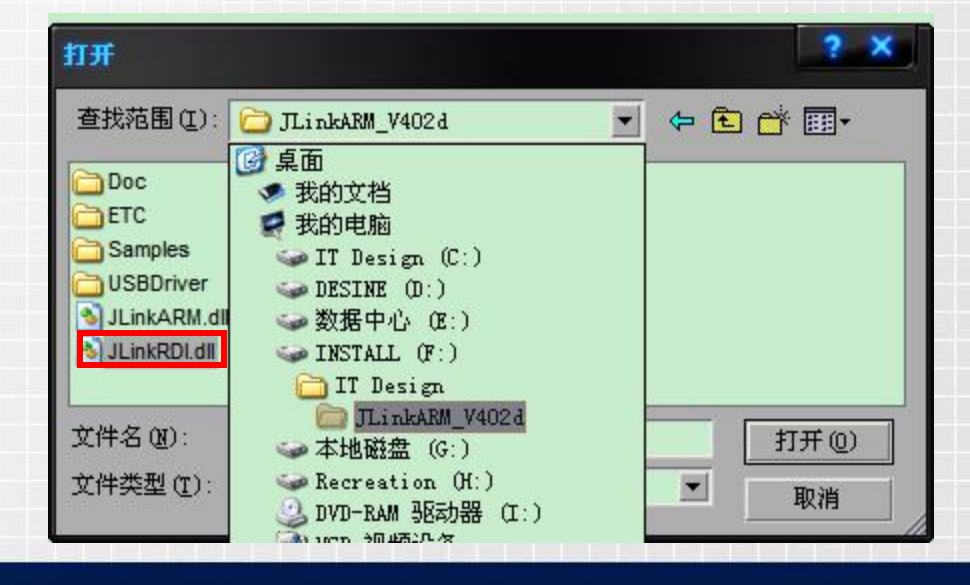

## 调试仿真

#### 菜单**>Execute**

**Go**:全速运行; **Stop**:停止全速运行; **Step in**:单步运行,跟踪到被调用函数里边去; **Step**:单步运行,把被掉函数当成一整条简单的语句; Step out: 跟踪到函数里面后,可以退出到当前函数的调用处; **Run To Cursor**:运行到光标处; **Toggle Breakpoint**:对光标所在的行设置或清除断点。

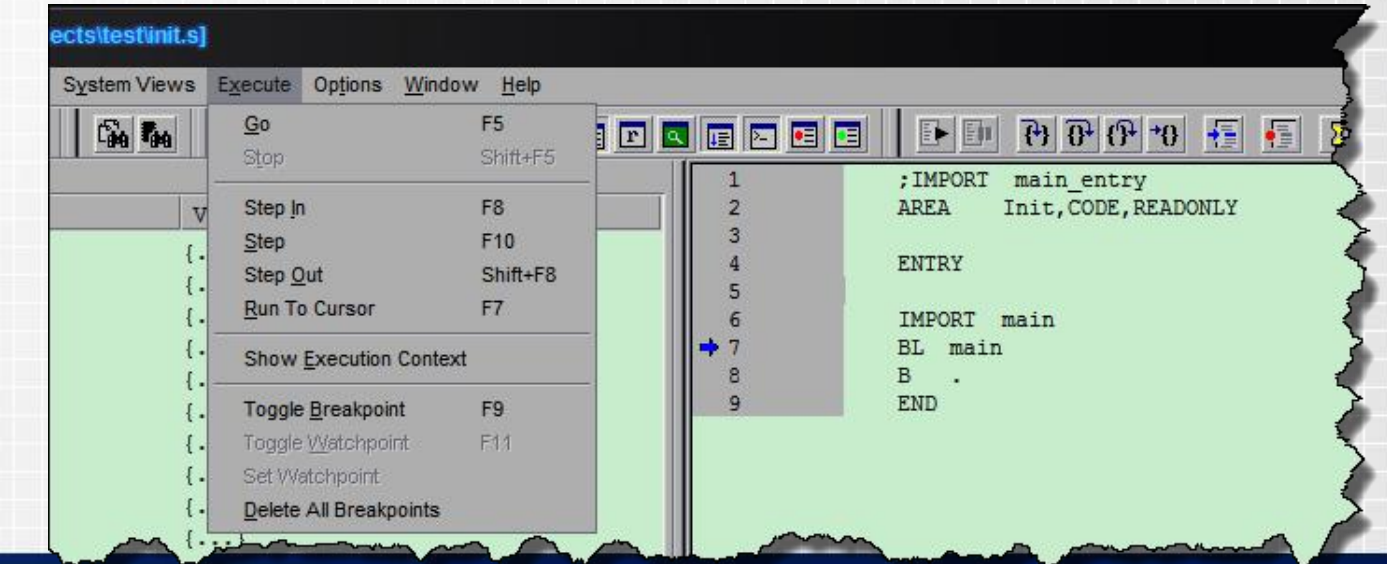

Part 2 用JLINK烧写FLASH

**1**、配置**ADS**工程 **2**、编译生成**.bin**文件 **3**、配置**jflash**工程 **4**、烧写**FLASH**

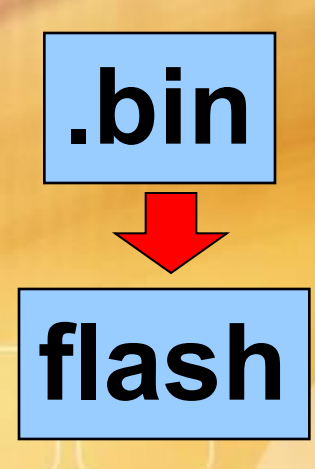

### 配置ADS工程

菜单**>Edit>DebugRel Settings**

需要配置的选项:

### 1、Target Settings

- 2、ARM Assembler(编译器)
- 3、ARM C Compiler(编译器)
- 4、ARM Linker(链接器)

5、ARM fromELF

其他选项默认即可。

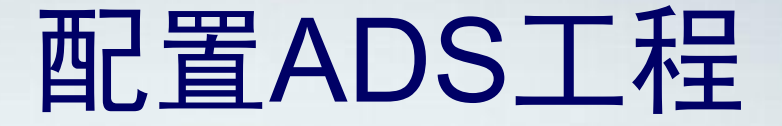

#### 1、Target Settings

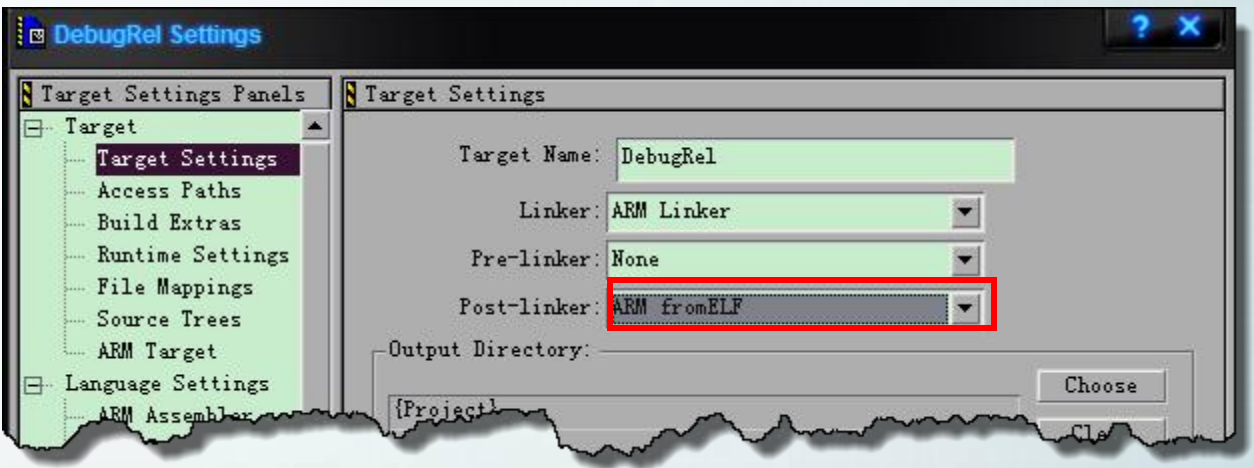

### 目的:选择链接完成后,对文件进行操作。

链接完成后ADS会默认生成一个.axf的文件,为了得到.bin文件, 需要调用ARM fromELF命令将.axf转换为.bin文件。

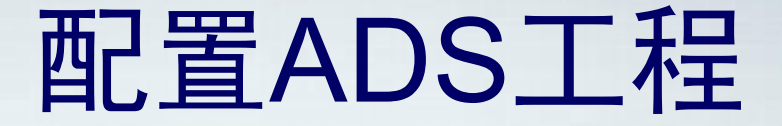

#### 4、 ARM Linker(**Output**)

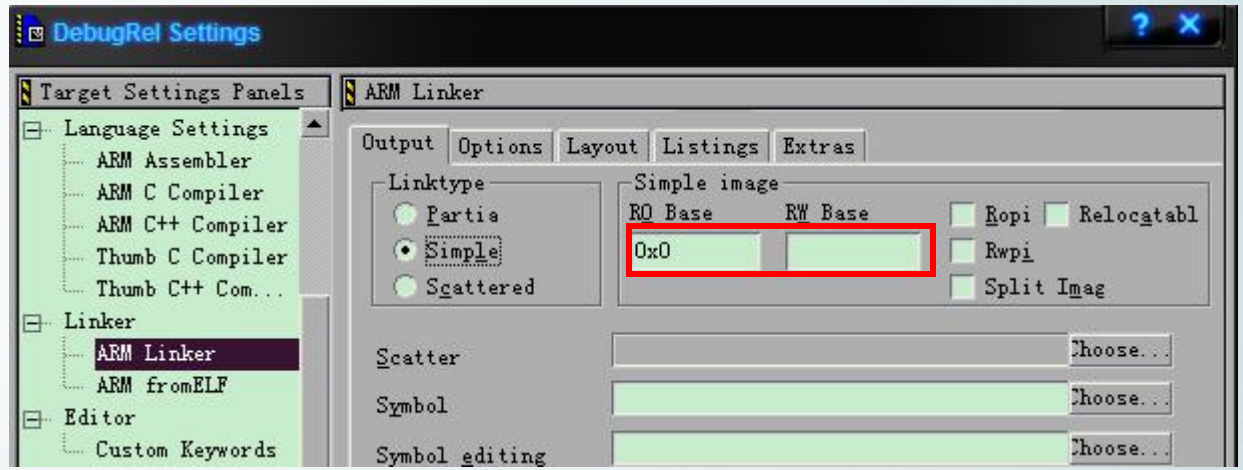

目的:设置代码段的起始地址为**FLASH**的起始地址。

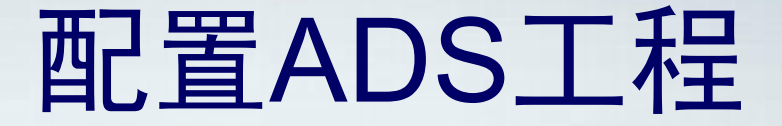

#### 5、ARM fromELF

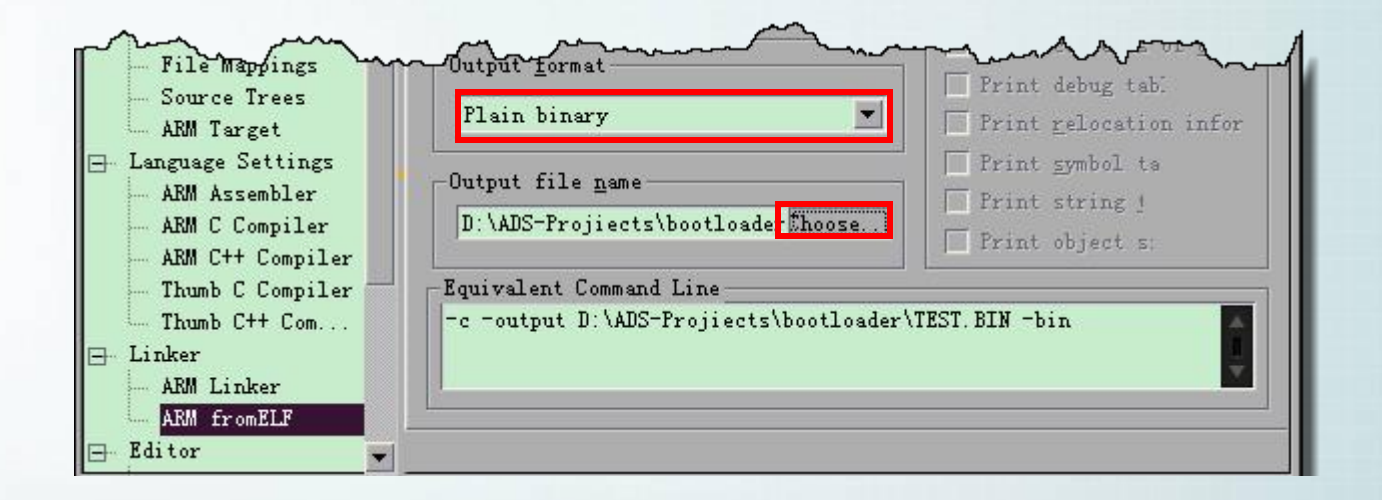

### 目的:转换为二进制文件并指定输出位置。

编译生成.bin文件

#### 菜单**>Projiect>Make**

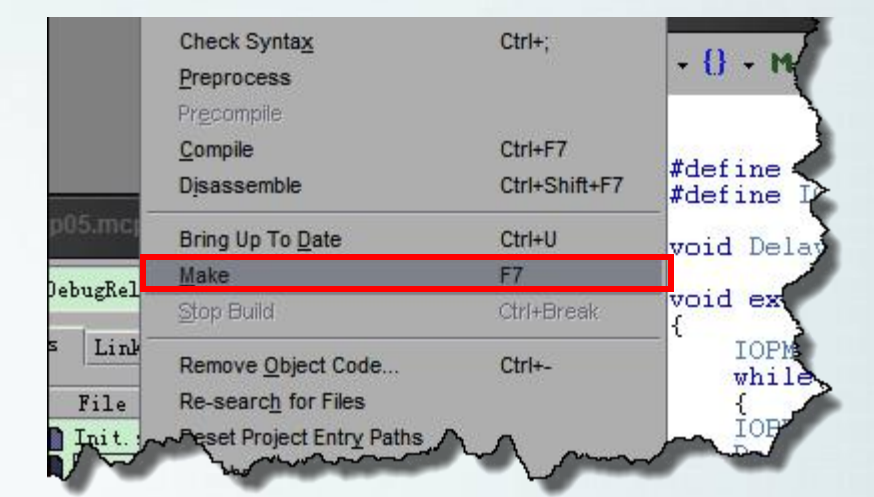

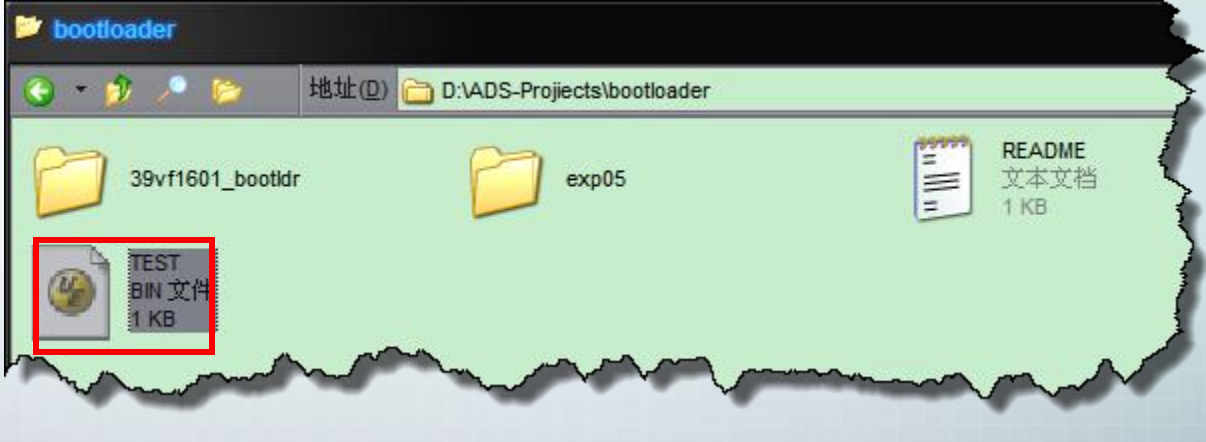

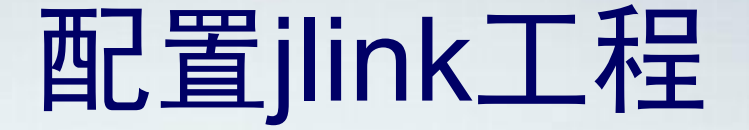

#### 菜单**>Options>Projiect settings**

#### 1、Target Interface

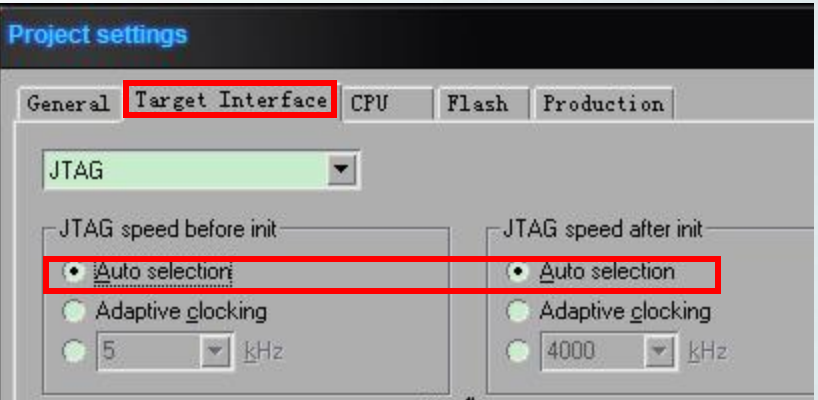

#### 这个根据需要选择,若不确定就选择自动。

## 配置jlink工程

#### 菜单**>Options>Projiect settings**

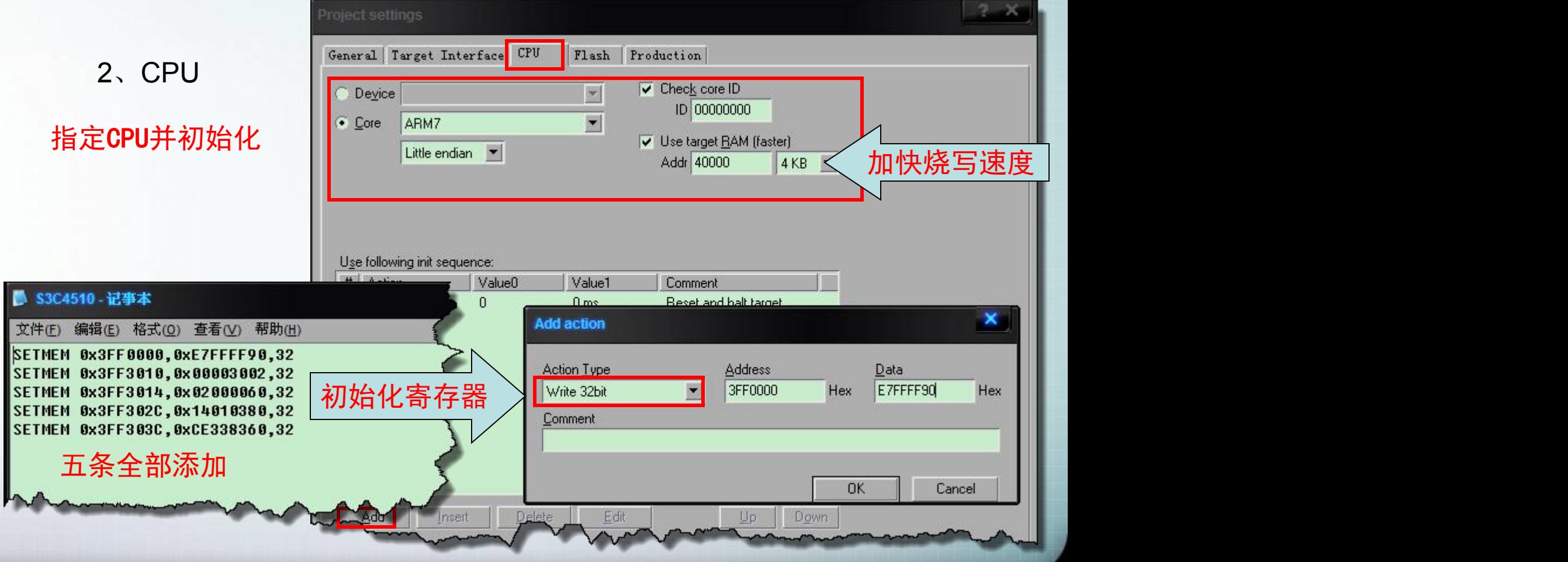

## 配置jlink工程

#### 菜单**>Options>Projiect settings**

3、FLASH

指定FLASH型号

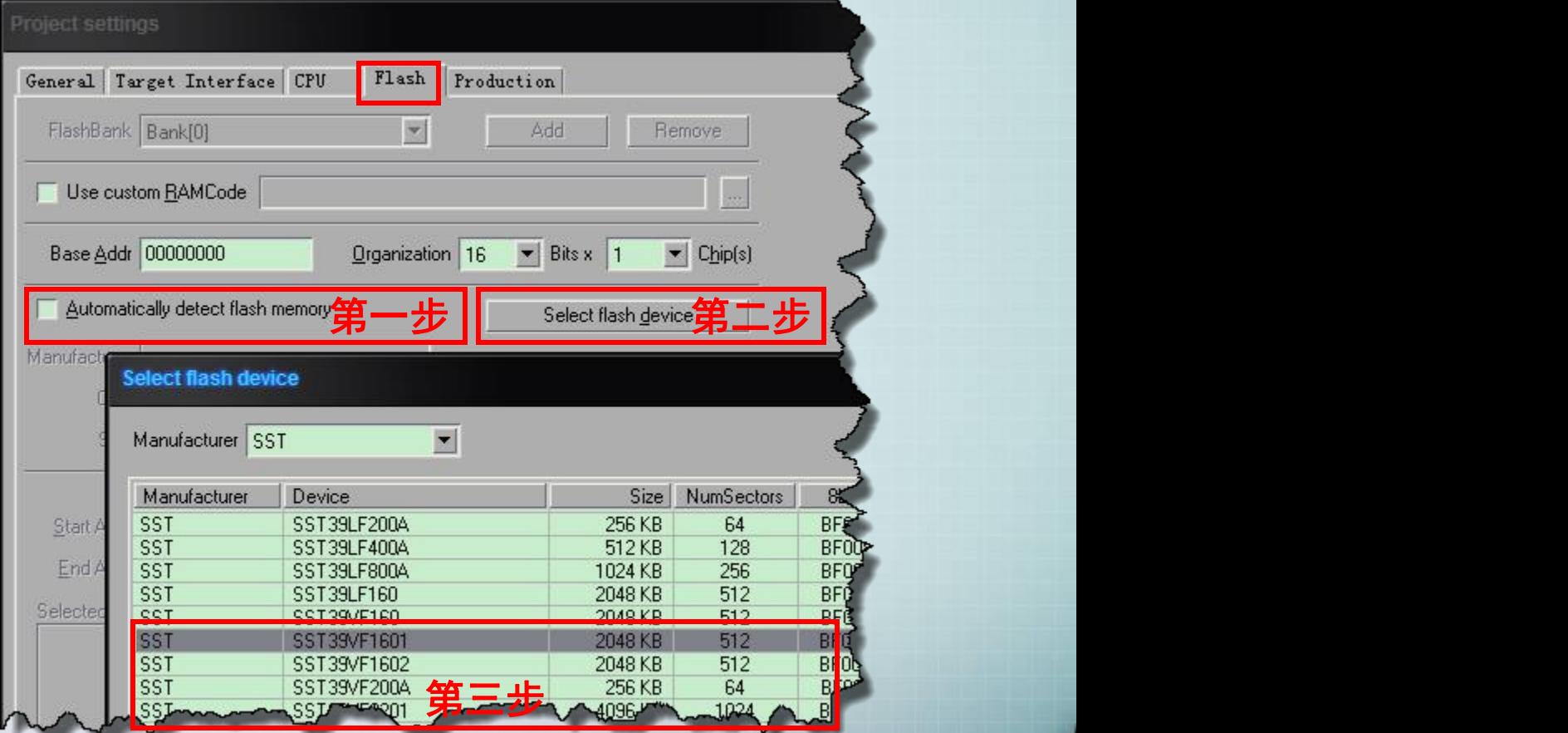

## 烧写FLASH

#### **1**、连接实验板

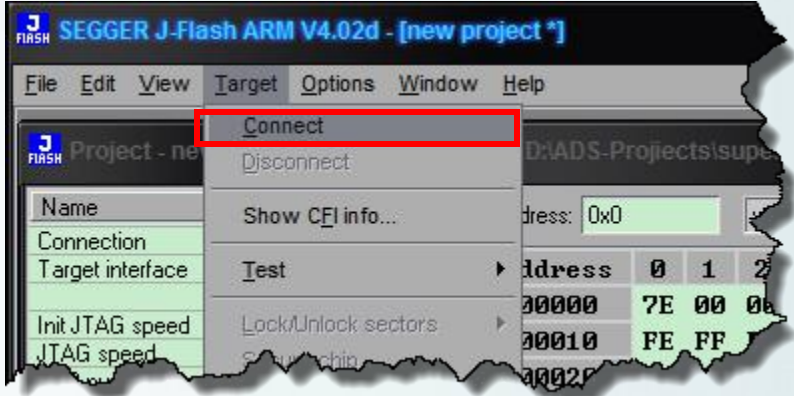

#### **J**<br>RASH LOG

#### Connecting ...

- Connecting via USB to J-Link device O
- J-Link firmware: V1.20 (J-Link ARM V8 compiled Dec 1 2009 11:42:48)
- JTAG speed: 5 kHz (Fixed)
- Initializing CPU core (Init sequence) ... - Initialized successfully
- JTAG speed: 8000 kHz (Auto)
- 
- J-Link found 1 JTAG device. Core ID: 0x1FOFOFOF (ARM7)
- Flash ID (Chip 0) = OxDTZ34B (Verified)
- Connected successfully **Contract Providents**

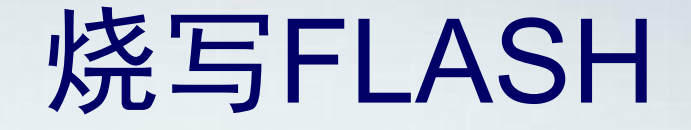

#### **2**、加载要烧写的**.bin**文件

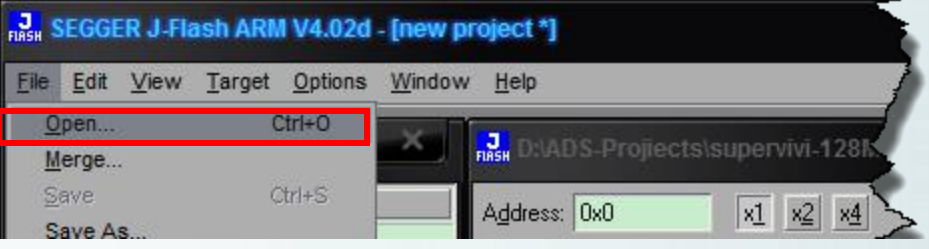

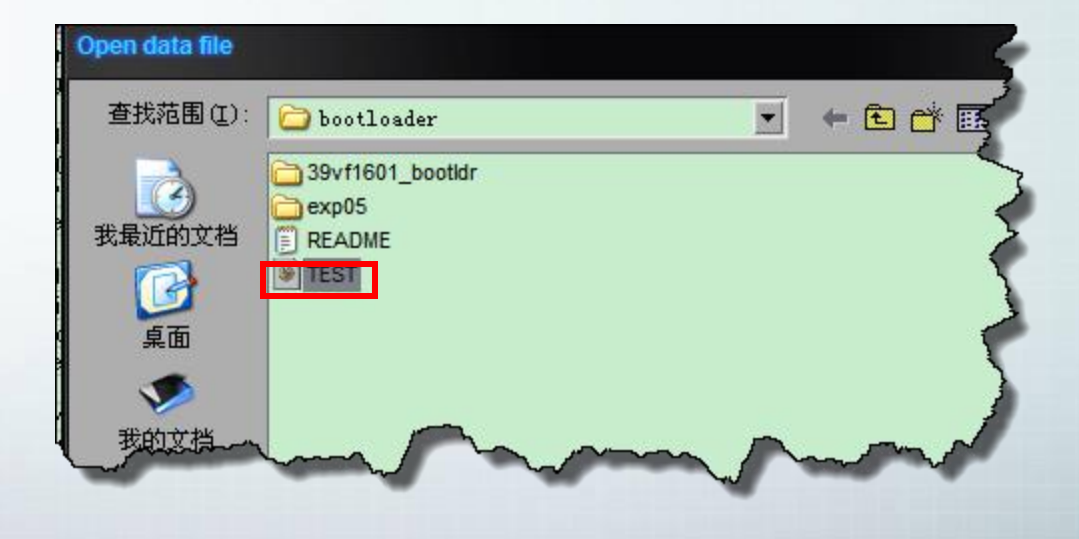

## 烧写FLASH

#### **3**、**Program**

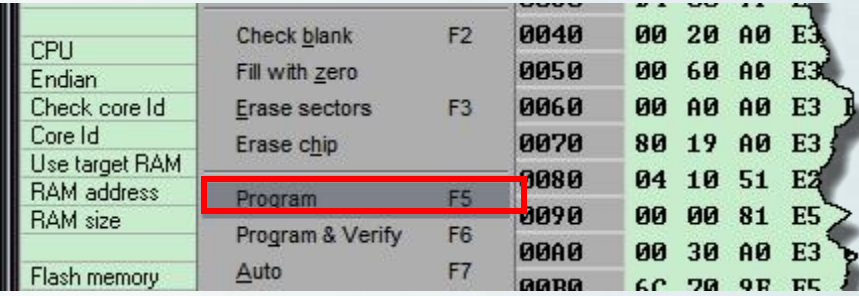

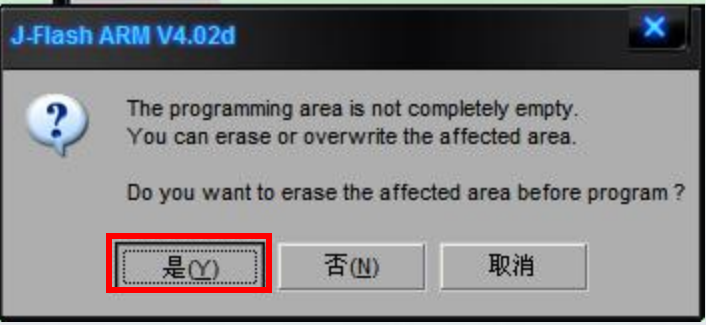

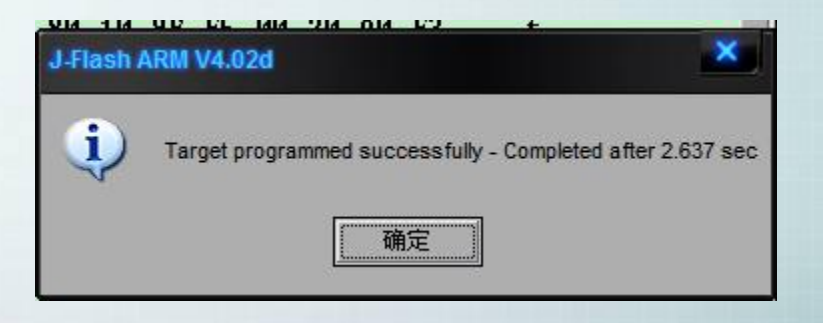

## 祝大家学习愉快!

# Thank You !